Посібник користувача flcluster 10

Згенеровано Doxygen 1.8.11

Перекладено на українську UT2YR

версія 0.1

Звіти про помилки, знайдені в посібнику, а також побажання, прошу надсилати за адресою:

ut2yr@ukr.net

# **Зміст**

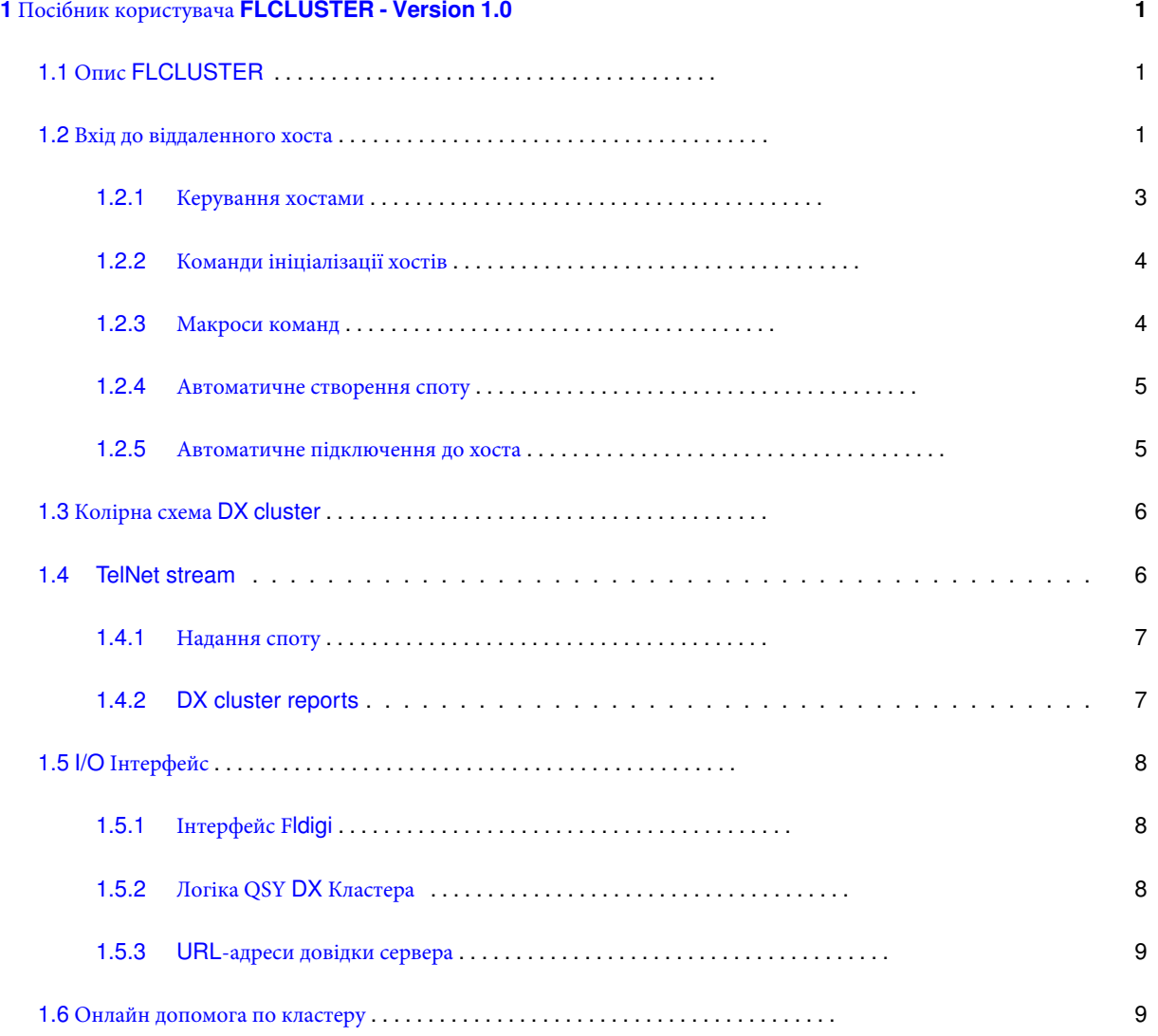

# <span id="page-4-0"></span>**Розділ 1**

# **Посібник користувача FLCLUSTER - Version 1.0**

# <span id="page-4-1"></span>**1.1** Опис **FLCLUSTER**

**FLCLUSTER** це програма для доступу до вузлів dxcluster.

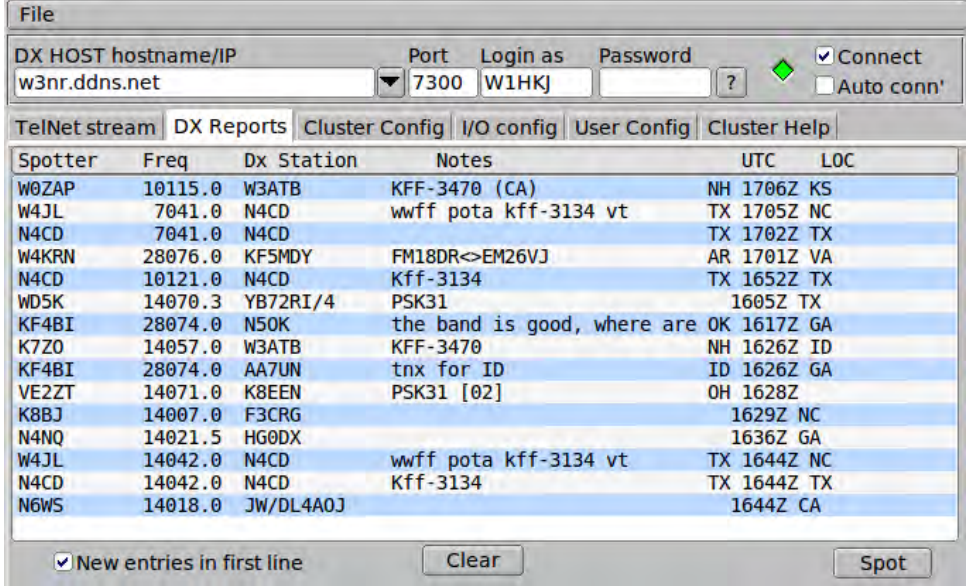

flcluster може підключатися і відображати дані з DX кластерів . Три найпоширеніші типи серверів - це A←-R-Cluster, CC-Cluster, та DX Spider. Програма призначена для самостійної роботи, або як допоміжний додаток до fldigi. Він може переміщати дані кличного, режиму і частоти з кластеру до fldigi. Він може запитувати у fldigi дані кличного, режиму і частоти , коли відправляється спот в кластер.

### <span id="page-4-2"></span>**1.2 Вхід до віддаленого хоста**

Перед будь-яким входом ви повинні налаштувати flcluster, вказавши вашу основну особисту інформацію. Відмітьте "Enable Tooltlips" якщо ви хочете, щоб невелике спливаюче вікно підказки відображалося, коли курсор вказує на поле чи кнопку у flcluster.

flcluster повинен періодично надсилати символ backspace (я живий) на сервер кластера. Сервер відповідає аналогічним символом backspace. Якщо відповідь не приймається протягом 30 секунд, то припускається, що з'єднання з сервером буде припинено. якщо це відбудеться, flcluster буде намагатися відновити зв'язок. Отримання повідомлень, наприклад, появи нових dx-спотів протягом інтервалу часу, що залишиться, скине таймер. І нтервал збереження можна встановити на 1, 5 або 10 хвилин. 5, мабуть, достатньо для більшості серверів.

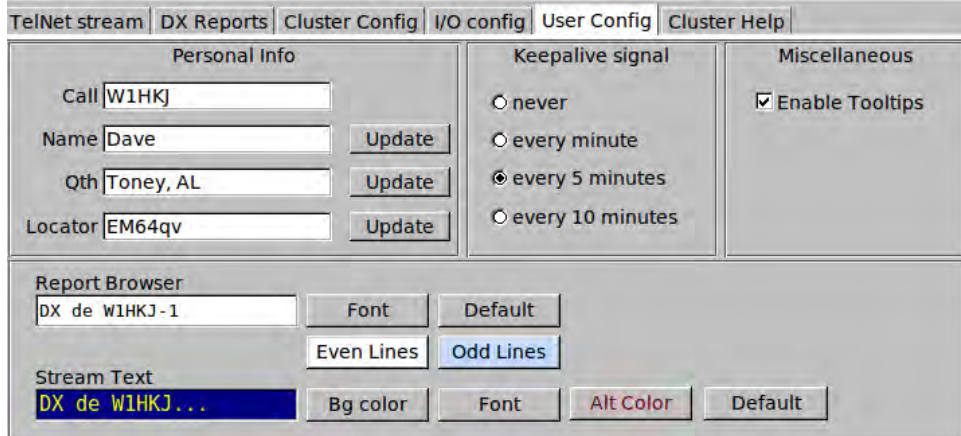

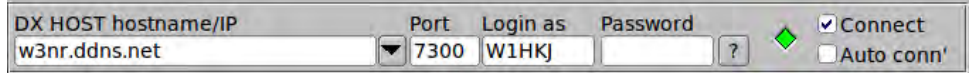

Введіть в полі DX HOST hostname/IP ім'я або ІР адресу сервера кластера, в полі Port номер порта для з'єднання та в поле Login введіть свій кличний. Відмітьте поле "Connect". Індикатор "Connected" буде видимий лише після того, як буде виконано підключення до віддаленого хоста.

Відразу після натискання на "Connect", діалогове вікно dxcluster має змінитися на вкладку "TelNet stream". Ця вкладка відображає необроблений потік даних telnet, показаний тут для сервера Edа, w3nr.ddns.net. Ed запускає свій вузол DX Spider на операційній системі Pi3 / Raspbian.

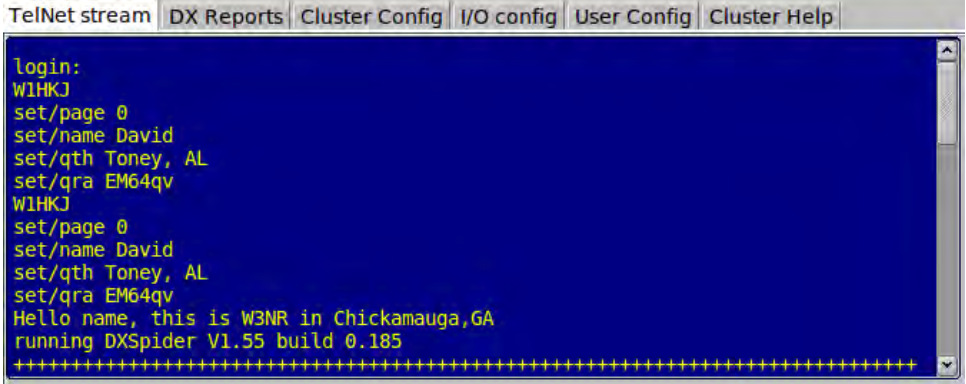

#### <span id="page-6-0"></span>**1.2.1 Керування хостами**

Ви можете підтримувати список віддалених хостів, до яких можна надійно під'єднатися, і які надають хорошу інформацію щодо вашого QRA (QTH локатор). Нижче наведено посилання на вкладку Cluster Config.

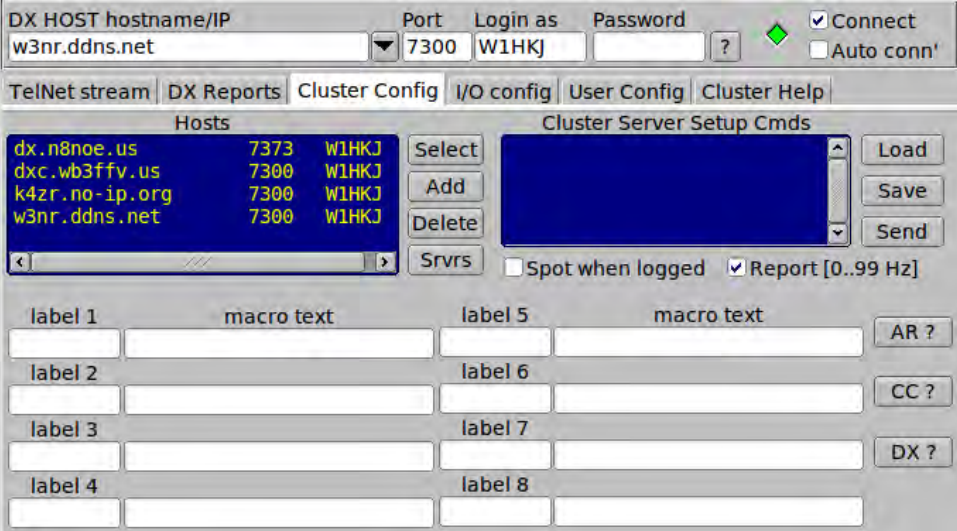

- Додайте поточний хост до списку за допомогою кнопки "Add".
- Виділіть запис і натисніть клавішу "Select" для перенесення запису у верхній рядок для з'єднання.
- Виділіть запис і натисніть клавішу "Delete" щоб видалити його.

Нажміть кнопку "Servers" якщо ви не знайомі з адресою telnet і номером порту зручного dxcluster сервера. flcluster відкриє локальний документ HTML зі списком нещодавно підтверджених серверів:

**DXCluster - Telnet Directory** 

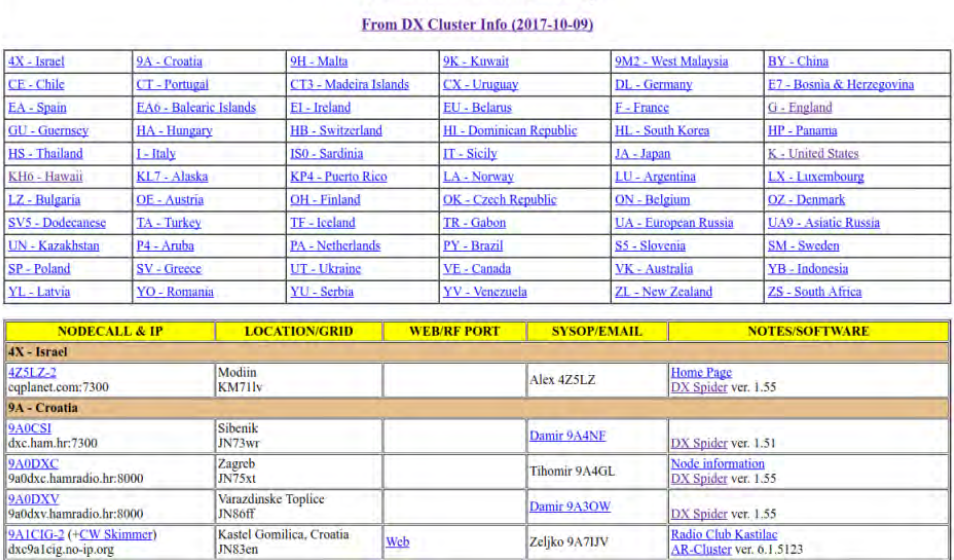

Ви можете налаштувати flcluster, щоб відкрити сторінку www для кнопок "Srvrs", "AR ?", "CC ?", та "DX ?". Див. [Server](#page-12-2) Help [URLs.](#page-12-2)

За винятком команд налаштування сервера кластера (наступний розділ), flcluster буде автоматично зберігати зміни, які ви робите в його конфігурації. flcluster зберігає всі налаштування та інші пов'язані з ним файли до робочої папки:

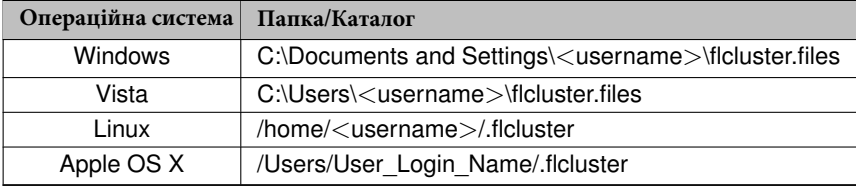

#### <span id="page-7-0"></span>**1.2.2 Команди ініціалізації хостів**

Більшість серверів кластера збереже ваші команди налаштування з попередньої сесії telnet. Ви також можете зберігати ці команди у вікні "Cluster Server Setup Cnds."

Ви можете зберегти і перезавантажити будь-яку кількість командних послідовностей. Кожна з них зберігається у текстовому файлі в підтеці файлів flcluster "Scripts". Розширення за замовчуванням для сценаріїв dxcluster "dxc". Обов'язково додайте розширення до збережених файлів. Якщо його не буде додано, ці файли можуть бути невидимими під час завантаження.

<span id="page-7-1"></span>Надішліть скрипт на віддалений сервер за допомогою кнопки "Send". Передача та відповідь будуть доступні для перегляду на вкладці "TelNet Steram".

#### 1.2.3 Макроси команд

Налаштуйте кожну з 8 кнопок макрокоманд. m1 ... m8 - кнопки і відповідний багаторядковий текстовий контроль є асоційованими командами сервера. Довідку DX кластера можна переглянути для кожного з 3 типів серверів. Натисніть відповідну кнопку довідки:

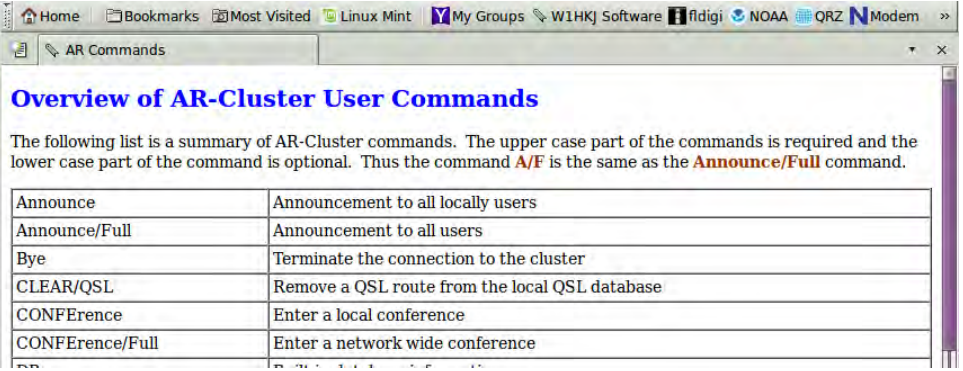

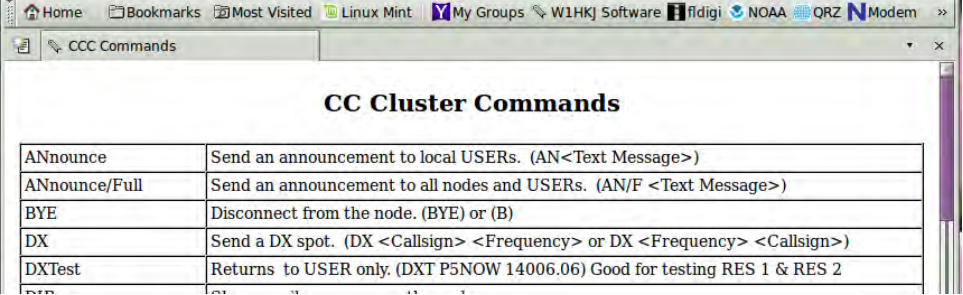

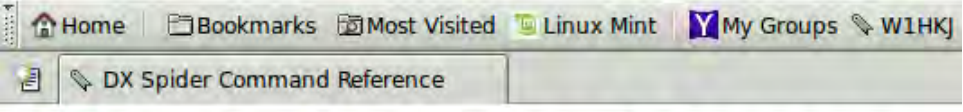

# **DXSpider Command Reference**

# **Contents**

 $\bullet$  1 ACCEPT o 1.1 accept/announce o 1.2 accept/spots o 1.3 accept/wcy o 1.4 accept/wwv • 2 ANNOUNCE o 2.1 announce o 2.2 announce full • 3 APROPOS o 3.1 apropos  $-4$  BLANK  $\circ$  4.1 blank  $• 5 BYE$  $\circ$  5.1 bye  $\bullet$  6 CHAT  $\circ$  6.1 chat  $• 7 **CLEAR**$ o 7.1 clear/announce o 7.2 clear/route  $\sim 80$ 

#### <span id="page-8-0"></span>**1.2.4 Автоматичне створення споту**

Відмітьте "Spot when logged" у fldigi якщо ви хочете створити звіт про спот, коли ви реєструєте QSO в головному діалоговому вікні fldigi. Вам все одно доведеться переглянути звіт про спот і подати його за допомогою кнопки Submit. Щоб це працювало, потрібно під'єднатися до fldigi.

#### <span id="page-8-1"></span>**1.2.5 Автоматичне підключення до хоста**

Відмітьте "Auto Connect" якщо ви хочете підключитися до хоста під час запуску fldigi.

### <span id="page-9-0"></span>**1.3** Колірна схема **DX cluster**

Ви можете змінити кольори тексту та шрифти тексту на вкладці User config.

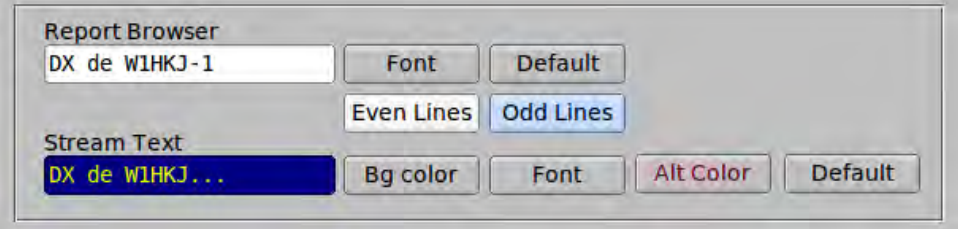

## <span id="page-9-1"></span>**1.4 TelNet stream**

Вихідні дані до та з сервера кластера відображаються на вкладці TelNet stream. Надіслані дані відображаються червоним кольором, а отримані дані чорним кольором.

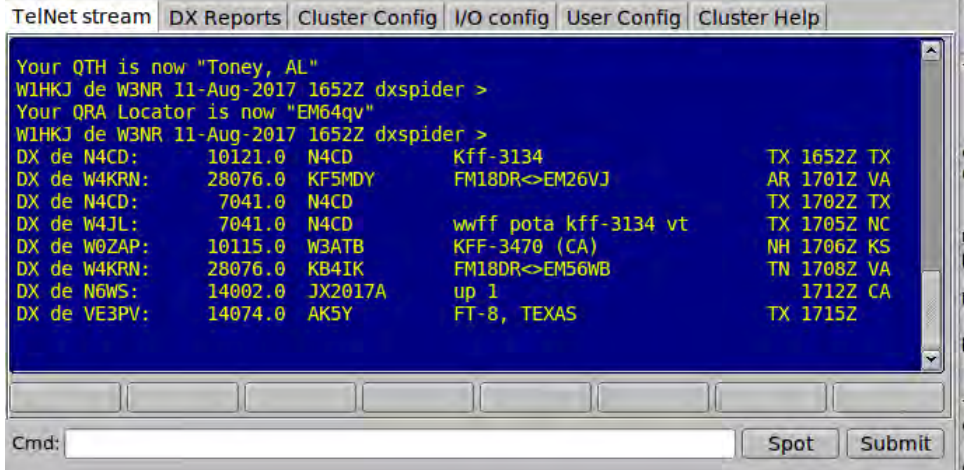

Текст, що відображається у вікні TelNet stream чутливий до правої кнопки миші. Ви можете скопіювати позначений текст або видалити вміст за допомогою правої кнопки миші.

Ви можете відправляти окремі команди на віддалений хост за допомогою рядка "Cmd:". Наприклад, введіть команду: "SHow/FILTER", або "SH/FILTER". Потім натисніть кнопку "Submit". Командний рядок буде надіслано віддаленому серверу, і ви зможете переглянути результати на вкладці "TelNet stream".

Під час входу на віддалений хост flcluster буде відправляти деякі команди за замовчуванням в залежності від типу вузла. Якщо віддалений хост або CC-Cluster або DX Spider тоді flcluster буде відправляти наступну послідовність:

```
set/page 0
set/name [user name]
set/qth [user qth]
set/qra [user locator]
```
Де значення [] є значеннями, введеними на вкладці "User configuration".

Надсилання підготовлених (макрокоманд) команд або рапортів dx spot на віддалений сервер - це два етапи. Натискання будь-якої з 4 кнопок макросу переносить рядок макросу на рядок Cmd:. Можна змінити рядок команд перед натисканням кнопки Submit.

#### <span id="page-10-0"></span>**1.4.1 Надання споту**

Створюється спот-звіт за допомогою кнопки Spot у вкладці TelNet stream. Ficluster генеруватиме спотовий звіт, який намагається надати кластеру деякі деталі режиму. Наприклад:

dx 3512.4 K2LBM RTTY [85] mode is RTTY, Mark frequency @ 3512.485 dx 3581.1 K2LBM MFSK16 [50] mode is MFSK16, center frequency @ 3581.150<br>dx 3580.8 K2LBM OLIVIA [00] mode is OLIVIA (8-500), center frequency @ mode is OLIVIA  $(8-500)$ , center frequency @ 3580.800

На жаль, специфікатор режиму ADIF не надає детальних характеристик режиму відповіді. Значення [0..99] у полі нотаток позначають додаткові Гц і десятки Гц, необхідні для визначення частоти до найближчого герца, а не для округлення, як це зазвичай повідомляється в рапорті кластера. Це поле додається до звіту, якщо відмічено "Report [0..99 Hz]" у вкладці конфігурації dxcluster.

Увімкніть рапорт [hz] у розділі коментарів, відмітивши:

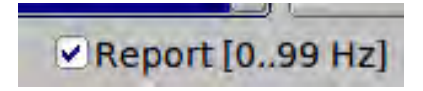

Натискання будь-якої з кнопок SPOT додає лише спот-звіт до рядка Cmd:. Потім можна змінити звіт про спот, перш ніж фактично подати звіт за допомогою кнопки Submit.

#### <span id="page-10-1"></span>**1.4.2 Звіти DX-кластерів**

flcluster аналізує отриманий потік даних і відображає кожен dx спот в табличній формі на вкладці "DX Reports":

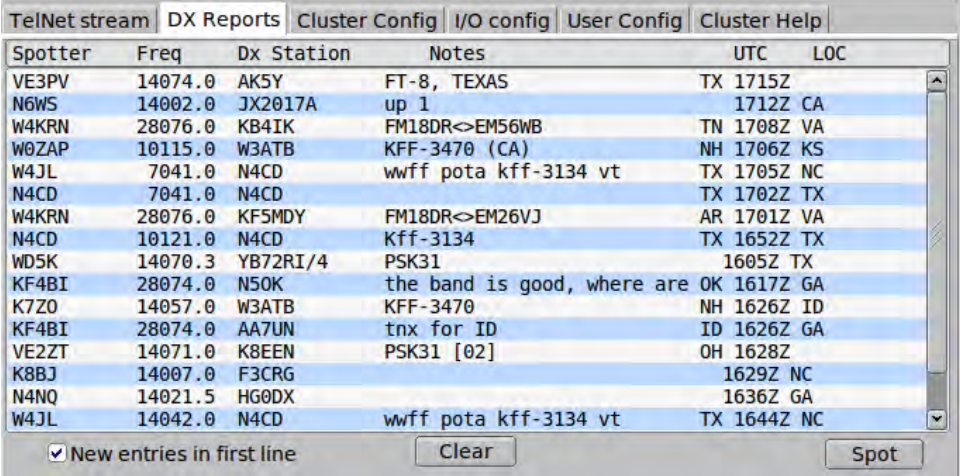

При підключенні до fldigi, клацання лівою кнопкою миші на рядку споту, переносить частоту і режим у робочі параметри fldigi. Зміна режиму залежить від режиму, про який повідомляє споттер в полі 'Notes'.

Можна вибрати перегляд звітів з останніми у верхній чи нижній частині списку.

## <span id="page-11-0"></span>1.5 /0 Інтерфейс

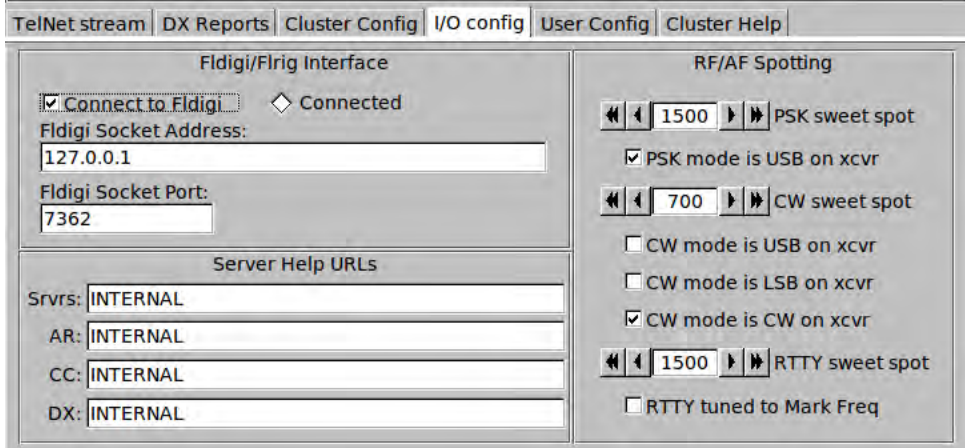

#### <span id="page-11-1"></span>1.5.1 Інтерфейс Fldigi

Використовуйте адреси за промовчанням та значення порту для fldigi, якщо ви спеціально не змінили їх для поточного запущеного fldigi. flcluster та fldigi можуть і не виконуватись на тому ж самому комп'ютері. Введіть адресу як LAN або WAN URL або адресу сокету відповідно до ваших бажань.

- · Socket address: 127.0.0.1
- · Socket port: 7362

Якщо fldigi в даний час виконується, то flcluster буде підключатися, як тільки буде відмічено поле "connect to Fldigi". ficluster автоматично пілключатиметься до fidigi, якщо ви виходите з ficluster з позначеним полем.

#### <span id="page-11-2"></span>1.5.2 Логіка QSY DX кластера

Встановіть PSK, CW і RTTY свіжі споти ідентичними з fldigi.

Поля Xcvr set up та RTTY Mark Freq повинні бути пояснювальними. Стан цих елементів керування визначатиме, як ficluster обчислює подавлену несучу в трансивері / точки треку аудіо (водоспад). Обчислені значення будуть відправлені fldigi, коли активований спот QSO на вкладці DX Reports.

Рядок звіту кластера має такий формат:

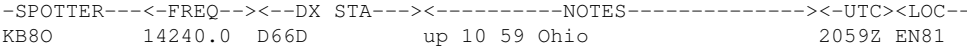

fldigi змінить режим, якщо і тільки якщо блок NOTES містить дійсний специфікатор режиму ADIF, якто CW, PSK31, QPSK63, RTTY тощо.

Логіка QSY не припускає ніяких припущень щодо діапазону, піддіапазону при визначенні частоти радіочастотної несучої і частоти звуку.

Якщо режим fldigi є SSB (доступний в меню режиму), то QSY має значення FREQ без зміни частоти відстеження водоспаду.

В іншому випадку існуючий режим або режим, виявлений в NOTES, використовується для визначення значень QSY:

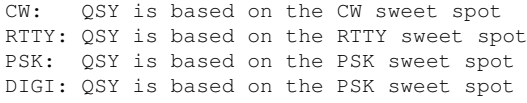

Більшість DX спотів не включає використання режиму. Отже, користувач повинен знати, у якому режимі потрібно працювати. Вам потрібно SSB, змінюйте режим fldigi на SSB. Цікавитеся CW? Перейдіть в CW. Це дійсно підхід який обмежується дуже малою кількістю даних, що містяться у звіті про DX spot.

#### <span id="page-12-2"></span><span id="page-12-0"></span>**1.5.3 URL-адреси довідки сервера**

flcluster може генерувати набір html-сторінок для:

- Cluster servers Srvrs
- AR cluster help AR
- CC cluster help CC
- DX cluster help DX

Внутрішні сторінки html будуть переглядатися, коли для інтернету вказано відповідну URL-адресу. Ви можете ввести веб-сторінку для будь-якої з чотирьох сторінок. Використовуйте стандартний запис, що міститься в рядку URL веббраузера.

### <span id="page-12-1"></span>**1.6 Онлайн допомога по кластеру**

Вкладка Help надає зручний доступ до допомоги, отриманої безпосередньо з сервера dxcluster. Це еквівалент використання команди HELP в рядку Cmd:. Відмінність полягає в тому, що відповідь сервера аналізується і подається в окремому переглядачі тексту.

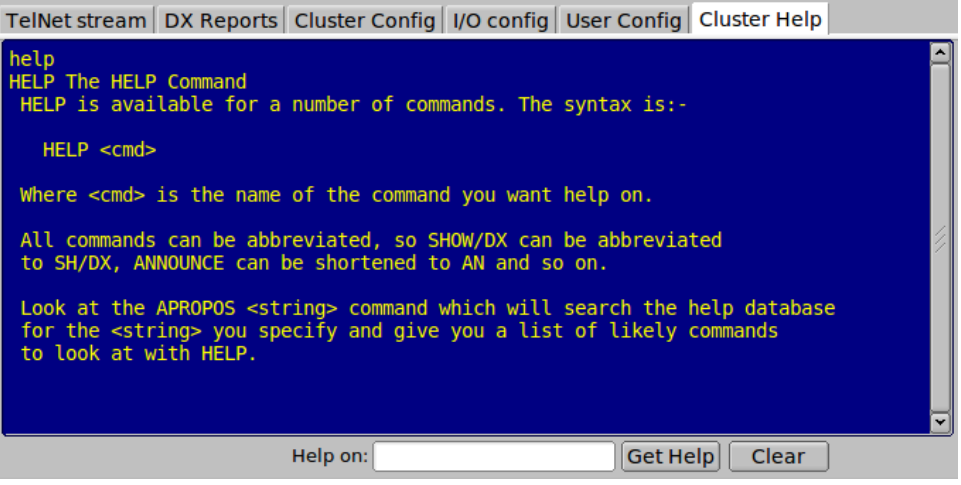